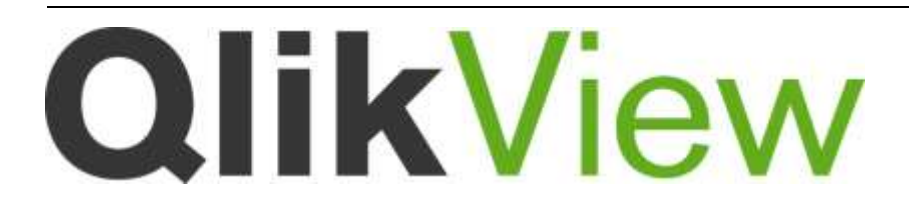

# Release notes

*QlikView Version 12 Lund, Sweden, November 2015 Authored by QlikTech International AB*

# Content

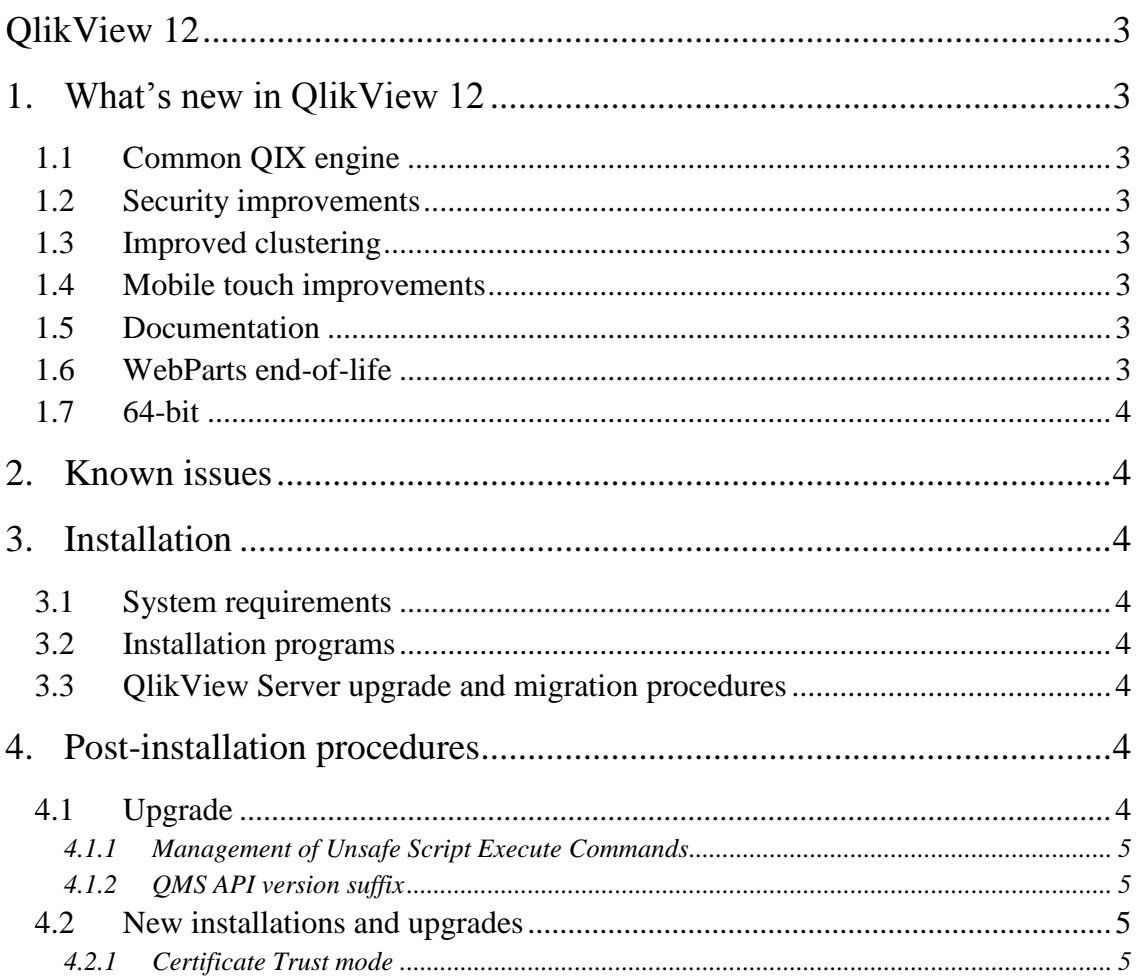

# <span id="page-2-0"></span>**QlikView 12**

This document covers the QlikView 12 Initial Release. This release contains components of QlikView Desktop, QlikView OCX, QlikView Server, QlikView Publisher, and QlikView Workbench.

# <span id="page-2-1"></span>**1. What's new in QlikView 12**

The following is a list of new features included in this release. For a list of supported operating systems, browsers and others, please see:

<http://help.qlik.com/en-US/qlikview/12.0/Content/System-requirements.htm>

### <span id="page-2-2"></span>**1.1 Common QIX engine**

QlikView 12 now has the same QIX Engine as Qlik Sense. Though very large changes are in place, we have minimized impact on existing QlikView applications.

### <span id="page-2-3"></span>**1.2 Security improvements**

A large number of security and encryption improvements have been implemented. Most of these are not visible, and should not be noticeable or imply any change in behavior. These improvements will decrease the risk of hackers finding potential vulnerabilities in the software.

### <span id="page-2-4"></span>**1.3 Improved clustering**

QlikView 12 improves clustering for a higher number of nodes and more concurrent users in multi-node environments. This provides a significant performance increase at peak times.

### <span id="page-2-5"></span>**1.4 Mobile touch improvements**

This release improves QlikView functionality on touch devices. QlikView 12 adds a range of capabilities using touch that were not previously supported. The new functionality includes, but is not limited to:

- Creating objects
- Moving/copying/resizing objects
- Changing properties
- Swiping to scroll
- Using a long-press in place of right-clicking menu items

### <span id="page-2-6"></span>**1.5 Documentation**

User documentation for QlikView and QlikView for Developers is now available as online help. The script and chart function documentation is revamped and includes examples. To view the new online help, see:

<http://help.qlik.com/en-US/qlikview/12.0/Content/Home.htm>

### <span id="page-2-7"></span>**1.6 WebParts end-of-life**

The WebParts component is no longer part of the QlikView portfolio in version 12 and is removed from the pricelist.

### <span id="page-3-0"></span>**1.7 64-bit**

QlikView 12 Desktop and Server are only available in 64-bit. The only 32-bit component included is the Internet Explorer Plugin (OCX component is 64-bit only). QVConnect is still present to allow for connections to 32-bit data sources.

## <span id="page-3-1"></span>**2. Known issues**

Due to the changes in the QIX engine there are performance differences between QlikView 11.20 and QlikView 12. This is specifically noticeable in Publisher reloads where some tasks are slower and others faster. If you experience an overall performance degrade, Qlik offers a patch that can be downloaded from the Qlik Support Portal homepage.

Qlik does not recommend installing QlikView 11.20 Desktop with QlikView 12 installed. This will result in two versions of the software existing simultaneously on the machine and may cause issues.

## <span id="page-3-2"></span>**3. Installation**

The following sections provide information on how to install or upgrade QlikView. Since this is a major release with significant changes to the QIX engine, we encourage you to reload and run your applications in a test environment prior to upgrading your production environment.

### <span id="page-3-3"></span>**3.1 System requirements**

For QlikView 12 system requirements, see:

<http://help.qlik.com/en-US/qlikview/12.0/Content/System-requirements.htm>

### <span id="page-3-4"></span>**3.2 Installation programs**

The QlikView Server installation program installs QlikView Server and QlikView Publisher.

The QlikView Desktop installation program installs QlikView Desktop and QlikView Plug-in for Microsoft Internet Explorer by default.

A separate installation program for the QlikView Plug-in for Microsoft Internet Explorer is included in the QlikView Server install.

QlikView Workbench is delivered in a separate installation program.

### <span id="page-3-5"></span>**3.3 QlikView Server upgrade and migration procedures**

For information about upgrading to QlikView Server 12, see:

[http://help.qlik.com/en-](http://help.qlik.com/en-US/qlikview/12.0/Subsystems/Server/Content/QlikView%20Server/QVSRM_Upgrade.htm)[US/qlikview/12.0/Subsystems/Server/Content/QlikView%20Server/QVSRM\\_Upgrade.htm](http://help.qlik.com/en-US/qlikview/12.0/Subsystems/Server/Content/QlikView%20Server/QVSRM_Upgrade.htm)

## <span id="page-3-6"></span>**4. Post-installation procedures**

The following sections provide configuration changes required after installation. Different steps must be taken depending on whether you are upgrading from an earlier version or installing QlikView for the first time.

### <span id="page-3-7"></span>**4.1 Upgrade**

If you are performing an upgrade from a previous version of QlikView, do the following to complete your installation.

#### <span id="page-4-0"></span>4.1.1 Management of Unsafe Script Execute Commands

In this release, the *AllowExecuteCommand* has been set to *0* by default to mitigate against unsafe scripts. If you do not consider this to be a security risk you can switch the value back to *1* in the **settings.ini** file located in *C:\Windows\System32\config\systemprofile\AppData\Roaming\QlikTech\QlikViewBatch.*

To find where in the tasks the *Execute* commands fail, set the settings flag *EnableQVBLog* to *1* in the **settings.ini** file located in:

*C:\Windows\System32\config\systemprofile\AppData\Roaming\QlikTech\QlikViewBatch*

When enabled, this setting records violation incidents in the QlikView Batch log located in:

#### *ProgramData\QlikTech\QlikViewBatch*

This setting must be configured in all nodes hosting the QDS service in a QlikView setup.

#### <span id="page-4-1"></span>4.1.2 QMS API version suffix

The QMS API has changed. As a result, the URL version suffix is now 12 and will affect all programs developed using previous versions of the QMS API. To update a program developed in Visual Studio, do the following:

- 1. Right-click **Service Reference**, and then select **QMSAPI**.
- 2. Select **Configure Service Reference** and make sure the **Address** is pointing to your QMS. For example, *http://computername:4799/QMS/Service*
- 3. Right-click **Service Reference,** and then select **QMSAPI**.
- 4. Select **Update Service Reference**.

Recompile to update the program. If additional issues occur, make sure that nothing in the project points to version 11.

### <span id="page-4-2"></span>**4.2 New installations and upgrades**

If you are performing a first time installation of QlikView, an installation on a new machine, or an upgrade from a previous version, do the following to complete your installation.

#### <span id="page-4-3"></span>4.2.1 Certificate Trust mode

In QlikView 12, the encryption key for sensitive data is stored inside the certificates. For this reason, it is important to back up the certificates soon after they have been created. For more information, see:

[http://help.qlik.com/en-](http://help.qlik.com/en-US/qlikview/12.0/Subsystems/Server/Content/QlikView%20Server/QVSRM_Certificate_Trust.htm)[US/qlikview/12.0/Subsystems/Server/Content/QlikView%20Server/QVSRM\\_Certificate\\_Trust.htm](http://help.qlik.com/en-US/qlikview/12.0/Subsystems/Server/Content/QlikView%20Server/QVSRM_Certificate_Trust.htm)